- LINEでは文章だけでなく画像やボイスメッセージを送ったり、 電話を掛けたりできます
- グループを作ることで情報共有が容易に

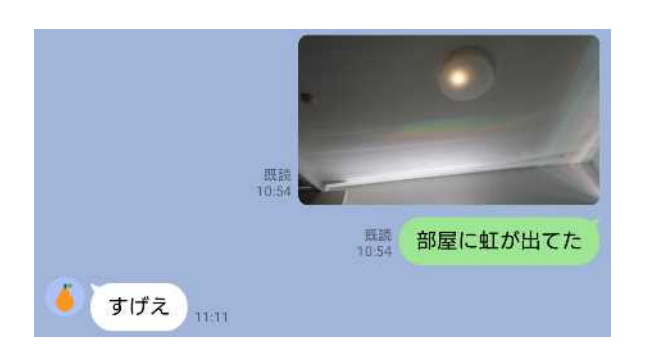

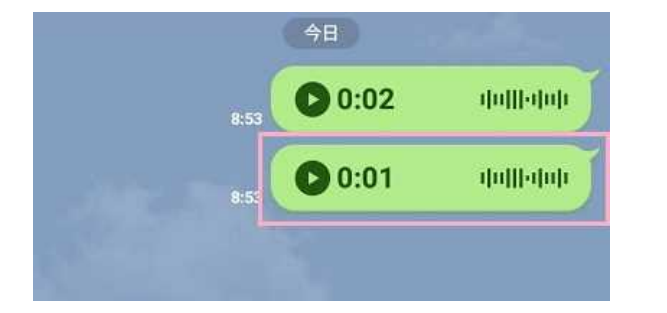

|画像の送信 ボイスメッセージ 通話

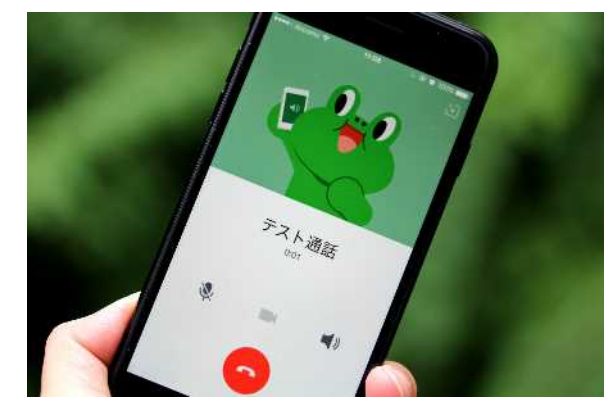

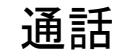

#### ①画像の送信

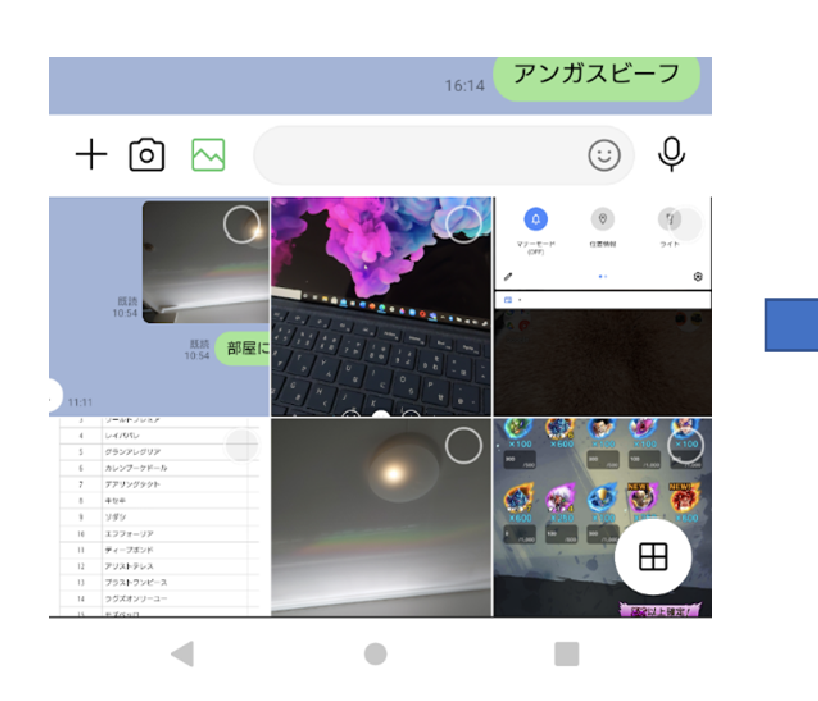

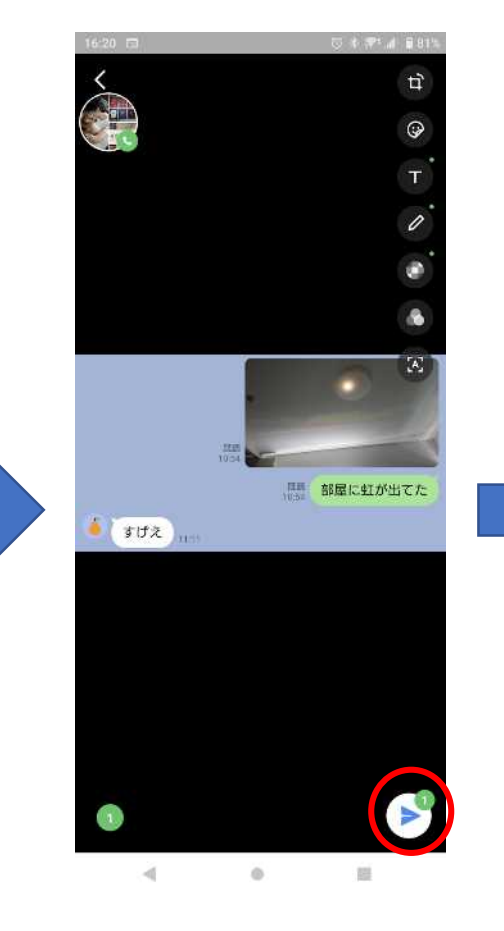

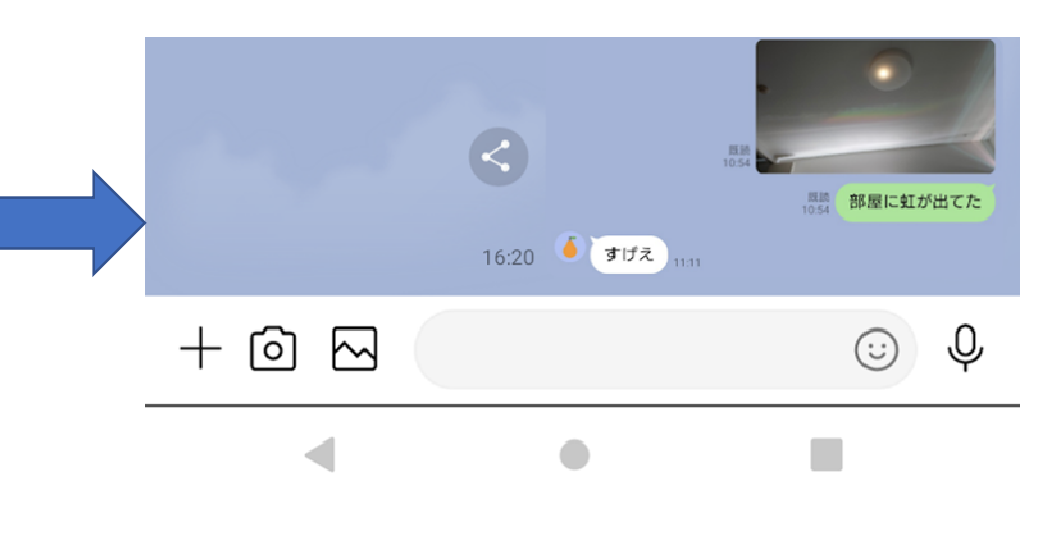

送りたい画像を選択 まちらのおりに紙飛行機のマークをタップ さんじょう 送信完了

- · LINEを活用しよう
	- 2–度に複数の画像を送る
	- 詳細画面でスライドするとほか の画像を選択できます
	- 左下にある○をタップするとその 画像も選択され、丸の中に今ま で選択した枚数が表示されます
	- •送信するには紙飛行機のマーク

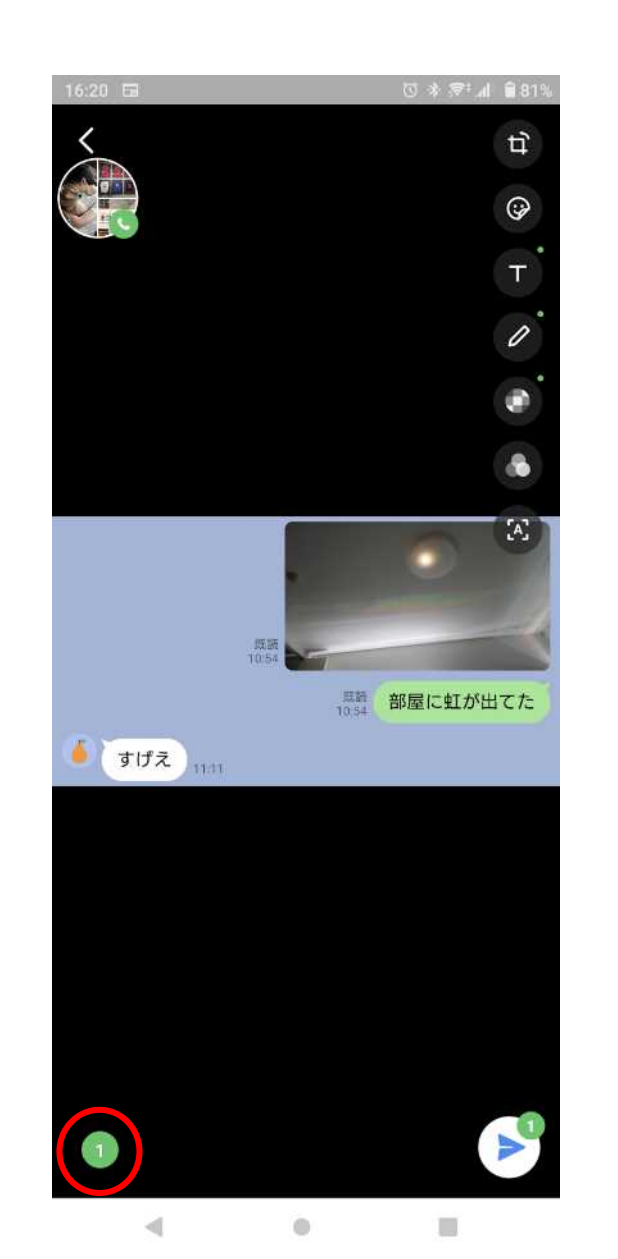

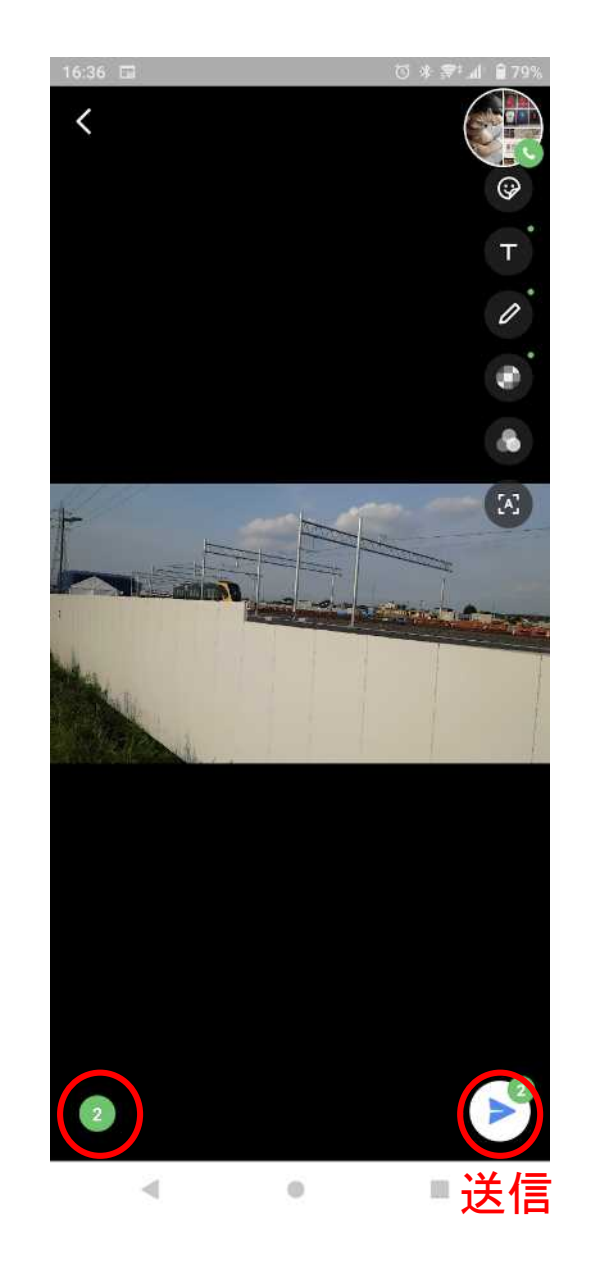

③無料通話

#### トーク画面上部の受話器のマークをタップ →通話かビデオ通話かを選択

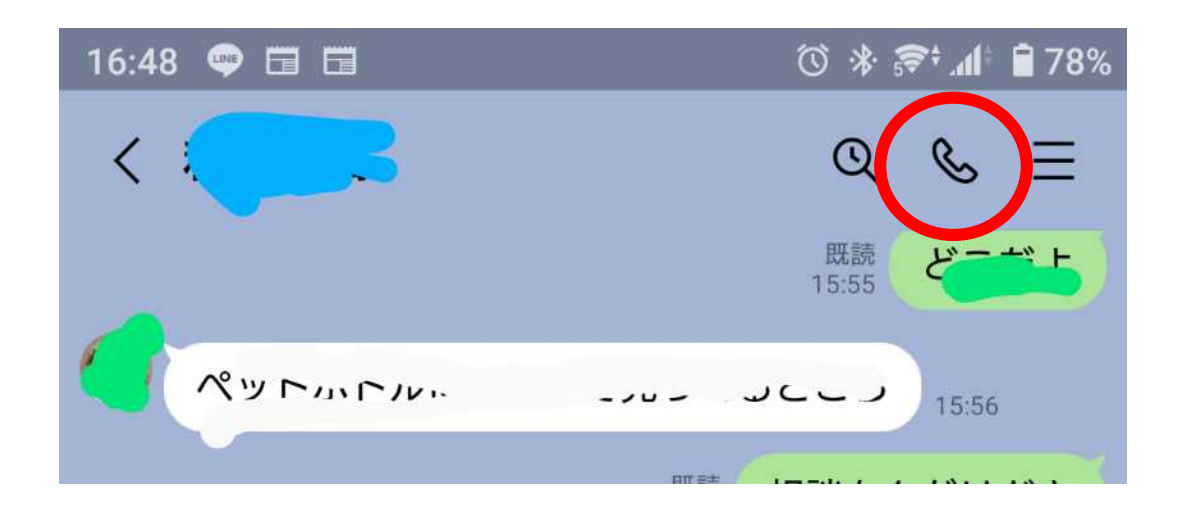

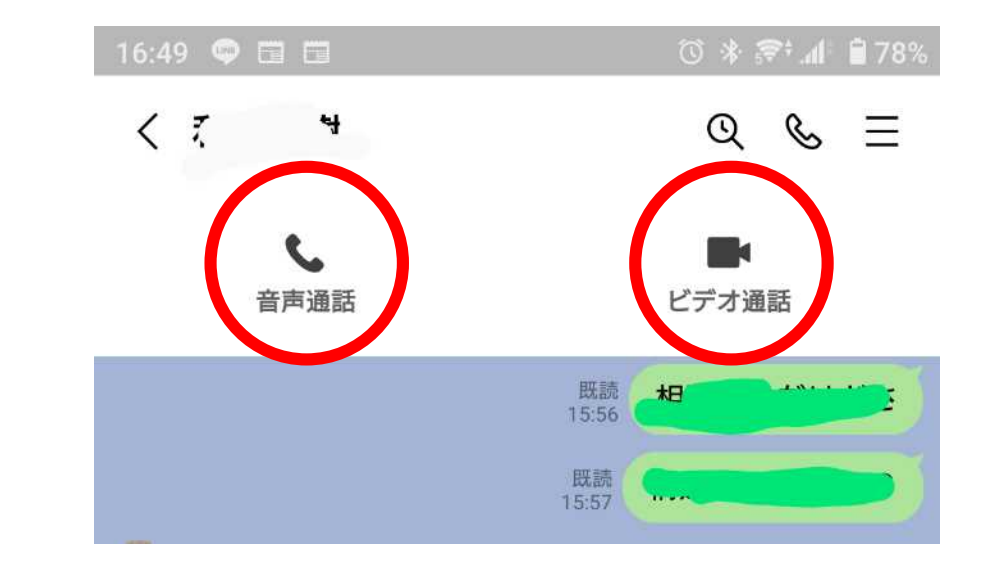

・LINEを活用しよう

④スクリーンショット

ホームボタン有

①ホームボタンとサイドボタンを 同時押し

ホームボタン無

②音量ボタンとサイドボタンを 同時押し

#### ※スクリーンショット 画面に映っている 物すべてを画像として保存すること

#### 【iPhone】 【Android】

①画像として保存したいも のを画面に表示させる。

②電源ボタンと音量を下 げるボタンを同時に押す。 この操作でできなかった 場合は、電源ボタンを長 押しして、スクリーンショッ トのボタンをタップする。

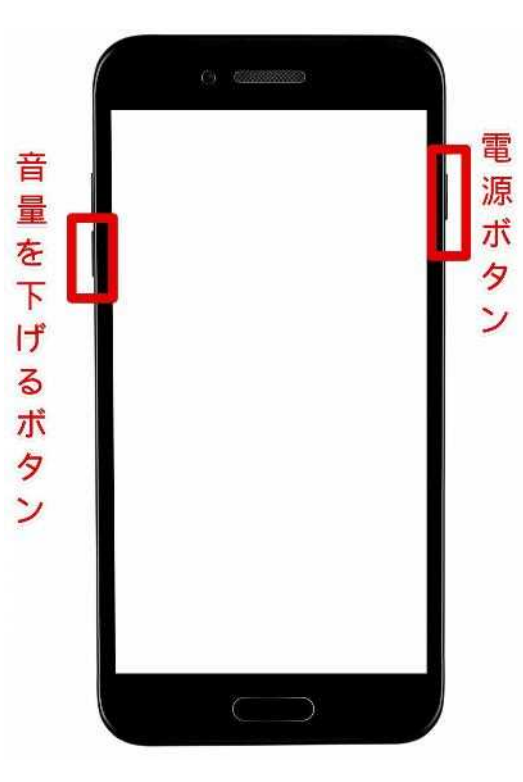

#### ⑤ページの共有

• 自分が見ているページをほかの人にも共有することができます

①共有マークをタップ ②共有の方法でLINEを選択 ③送信先を選択して転送をタップ ④送信完了

※①~④は次スライドに対応

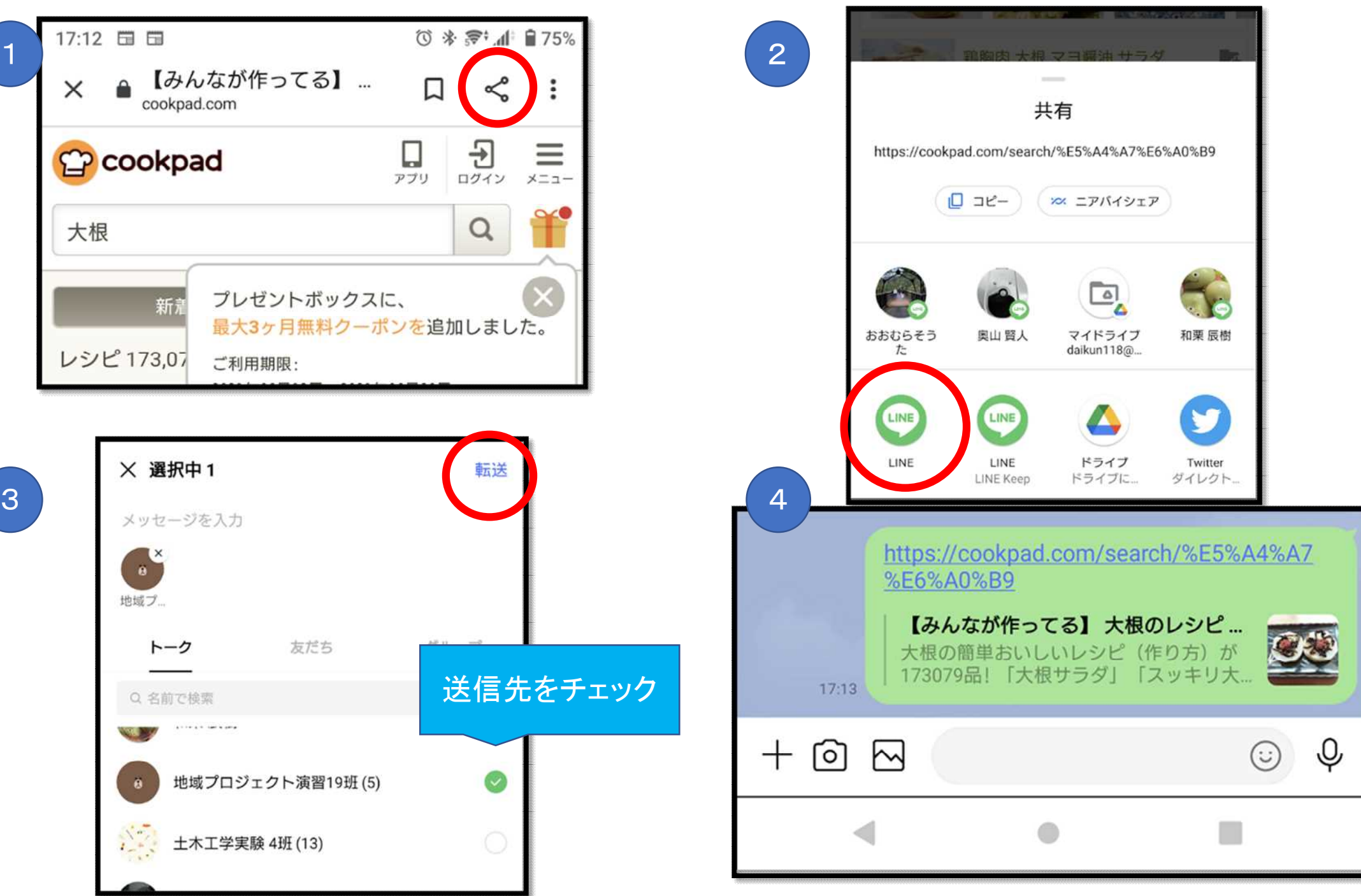

## ⑥リンクのコピー&ペースト webページ編 【iPhone】 ・LINEを活用しよう

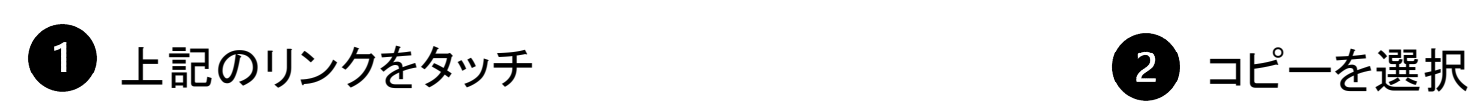

 $\overline{\mathbf{3}}$ 

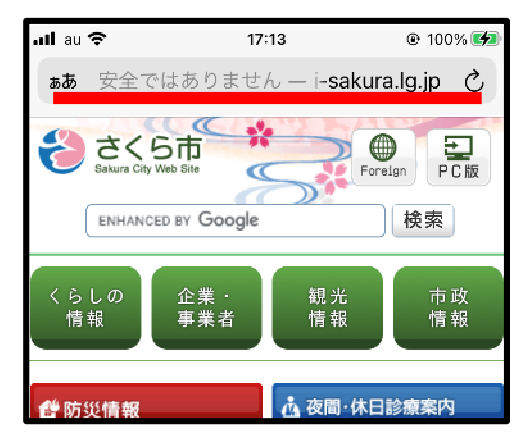

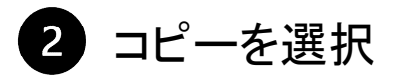

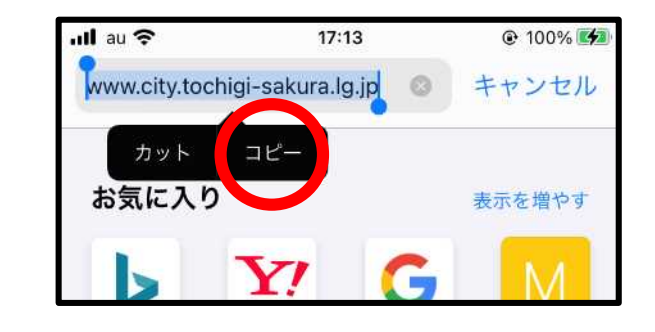

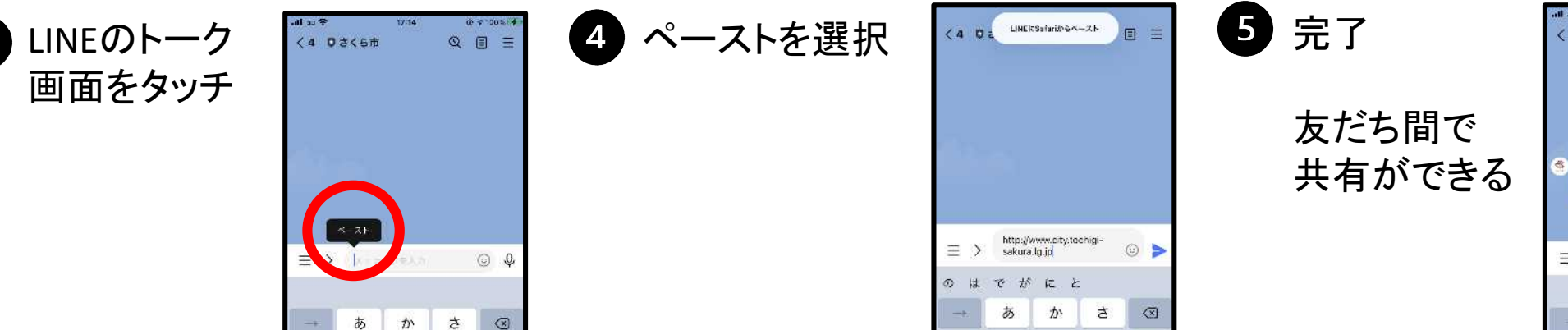

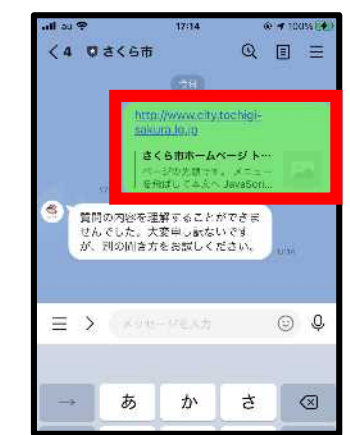

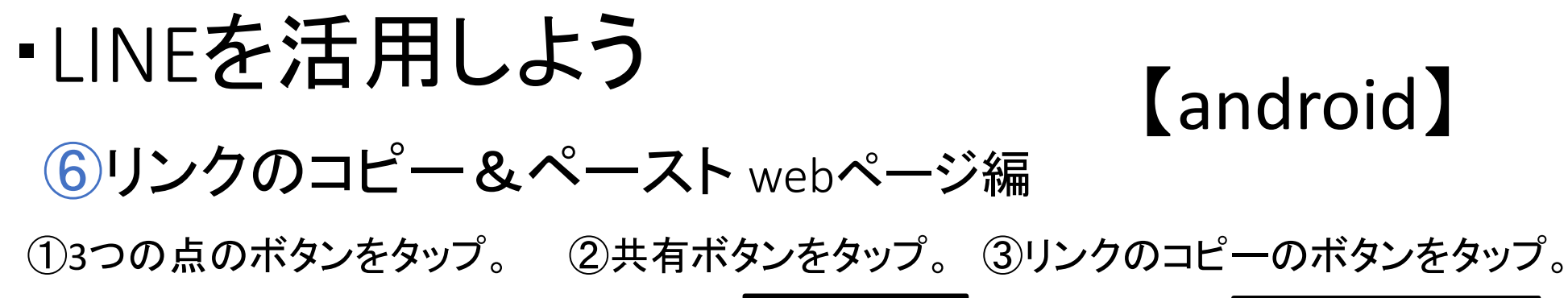

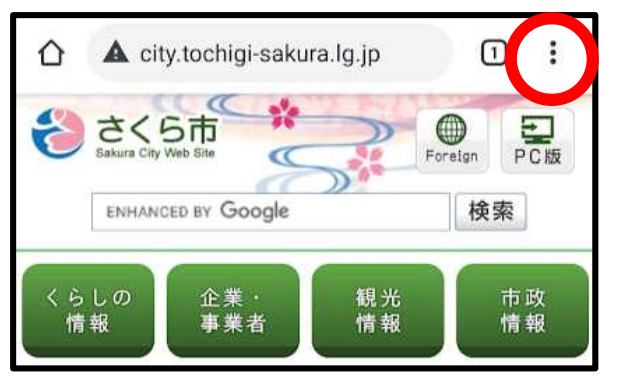

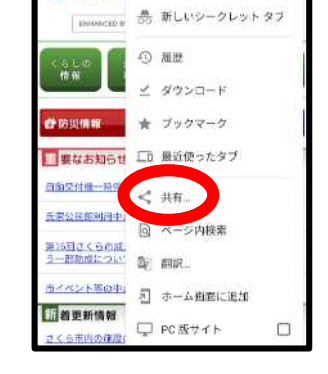

 $0$   $\mathbf{A}$  city to  $\rightarrow$   $\mathbf{A}$   $\mathbf{B}$  0  $\mathbf{C}$ 

シさくらす 日 新しいタブ

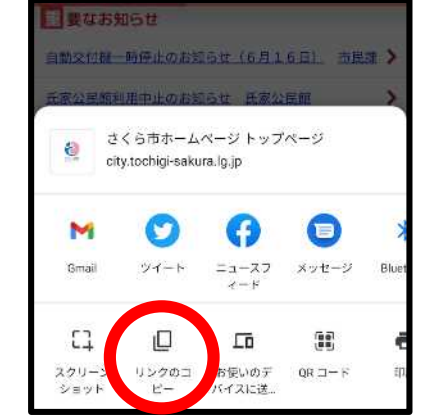

④LINEの入力欄を長押しして離す。 ⑤貼り付けをタップ。 ⑥送信して完了。

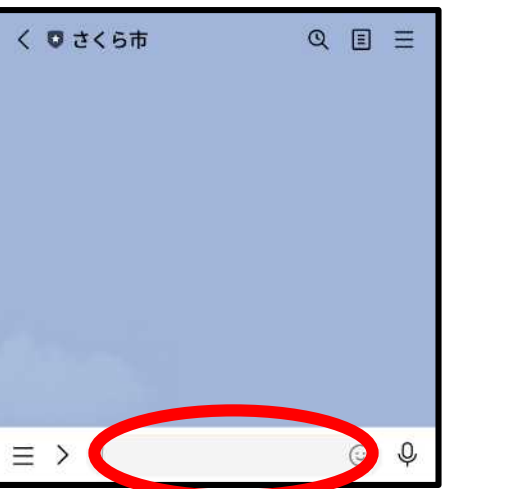

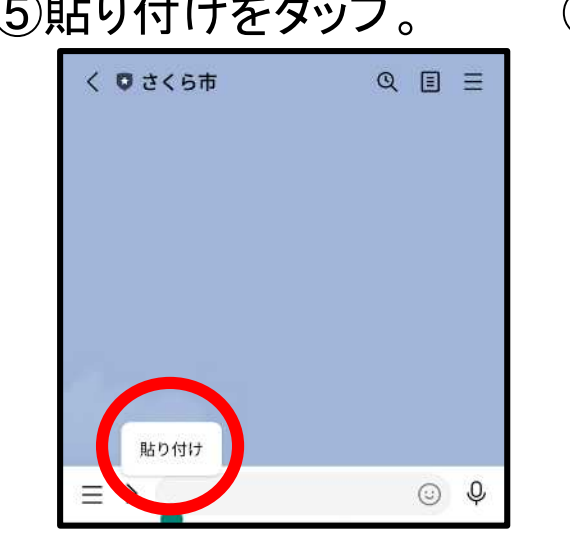

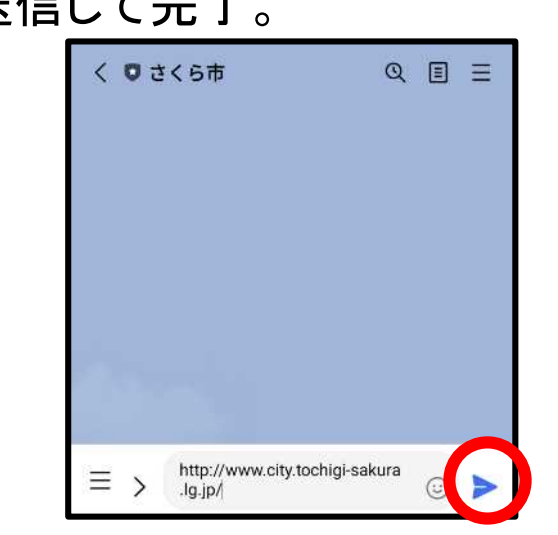

・LINEを活用しよう

#### ⑥リンクのコピー&ペースト マチイロ編

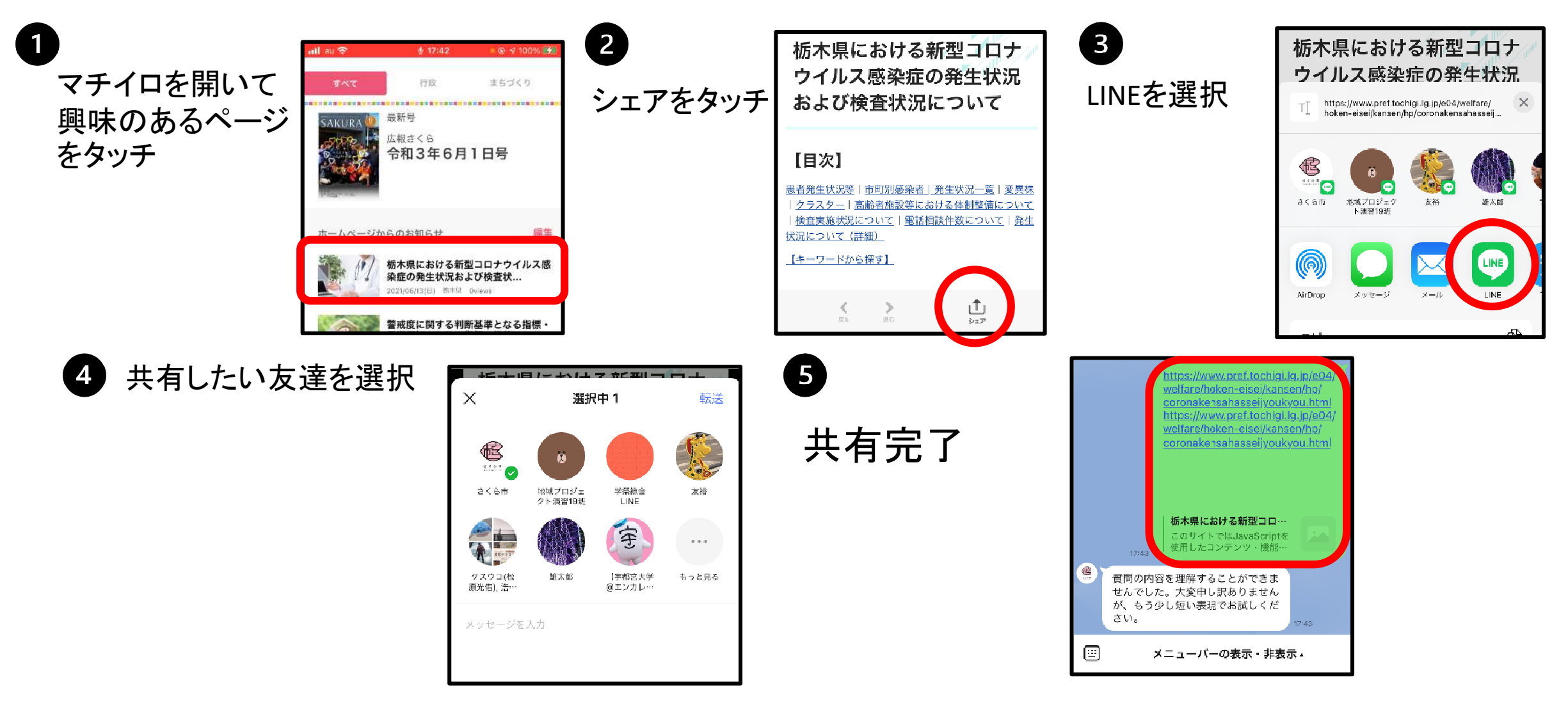

#### ⑧さくら市公式LINEの活用

①LINEを起動

②さくら市公式LINEの追加

$$
\begin{array}{c}\n\begin{array}{ccc}\n\begin{array}{ccc}\n\stackrel{1}{\phantom{1}} & \stackrel{1}{\phantom{1}} \\
\stackrel{1}{\phantom{1}} & \stackrel{1}{\phantom{1}} \\
\stackrel{1}{\phantom{1}} & \stackrel{1}{\phantom{1}} \\
\stackrel{1}{\phantom{1}} & \stackrel{1}{\phantom{1}} \\
\stackrel{1}{\phantom{1}} & \stackrel{1}{\phantom{1}} \\
\stackrel{1}{\phantom{1}} & \stackrel{1}{\phantom{1}} \\
\stackrel{1}{\phantom{1}} & \stackrel{1}{\phantom{1}} \\
\stackrel{1}{\phantom{1}} & \stackrel{1}{\phantom{1}} \\
\stackrel{1}{\phantom{1}} & \stackrel{1}{\phantom{1}} \\
\stackrel{1}{\phantom{1}} & \stackrel{1}{\phantom{1}} \\
\stackrel{1}{\phantom{1}} & \stackrel{1}{\phantom{1}} \\
\stackrel{1}{\phantom{1}} & \stackrel{1}{\phantom{1}} \\
\stackrel{1}{\phantom{1}} & \stackrel{1}{\phantom{1}} \\
\stackrel{1}{\phantom{1}} & \stackrel{1}{\phantom{1}} \\
\stackrel{1}{\phantom{1}} & \stackrel{1}{\phantom{1}} \\
\stackrel{1}{\phantom{1}} & \stackrel{1}{\phantom{1}} \\
\stackrel{1}{\phantom{1}} & \stackrel{1}{\phantom{1}} \\
\stackrel{1}{\phantom{1}} & \stackrel{1}{\phantom{1}} \\
\stackrel{1}{\phantom{1}} & \stackrel{1}{\phantom{1}} \\
\stackrel{1}{\phantom{1}} & \stackrel{1}{\phantom{1}} \\
\stackrel{1}{\phantom{1}} & \stackrel{1}{\phantom{1}} \\
\stackrel{1}{\phantom{1}} & \stackrel{1}{\phantom{1}} \\
\stackrel{1}{\phantom{1}} & \stackrel{1}{\phantom{1}} \\
\stackrel{1}{\phantom{1}} & \stackrel{1}{\phantom{1}} \\
\stackrel{1}{\phantom{1}} & \stackrel{1}{\phantom{1}} \\
\stackrel{1}{\phantom{1}} & \stackrel{1}{\phantom{1}} \\
\stackrel{1}{\phantom{1}} & \stackrel{1}{\phantom{1}} \\
\stackrel{1}{\phantom{1}} & \stackrel{1}{\phantom{1}} \\
\stackrel{1}{\phant
$$

メニューバーから

- ・さくら市ホームページ
- ・さくら市公式Twitter
- ・さくら市公式Instagram

の閲覧ができる。

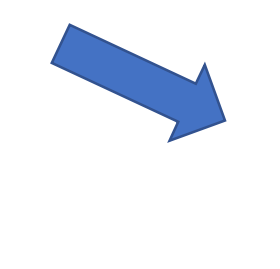

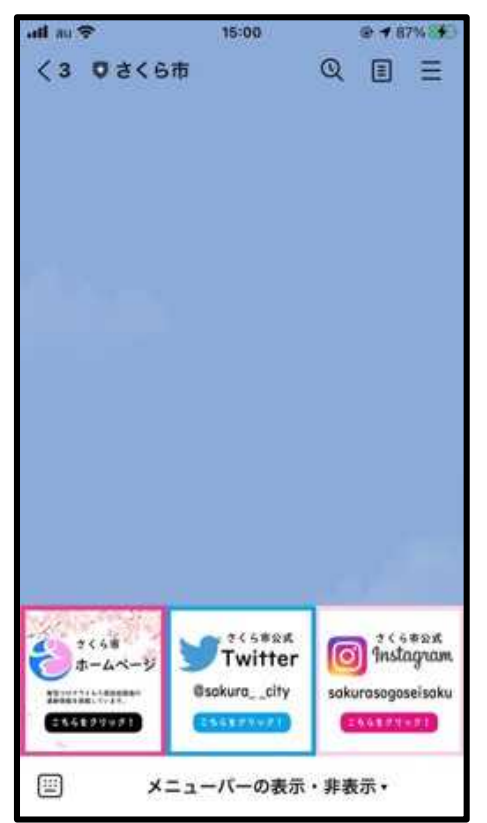

## ·LINEを活用しよう まとめ

①画像の送信 ②複数の画像送信 ③無料通話 ④スクリーンショット ⑤ページの共有 ⑥リンクのコピー&ペースト ⑦さくら市公式LINE

この他にもLINE には便利な機能 や使い方がたく さんあります!

さくら市ホームページやマチイロから LINEを使って情報共有をしていきましょう!